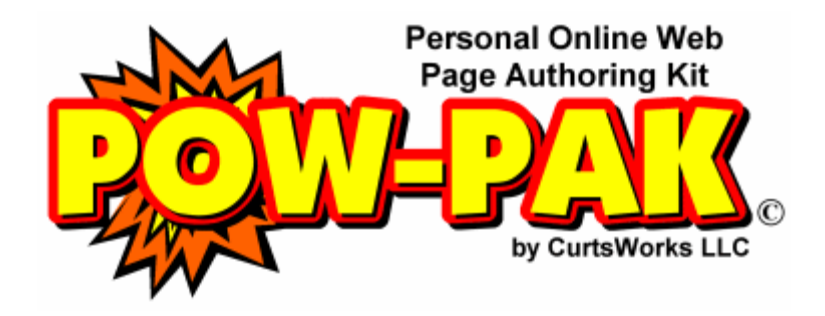

**Help Guide: Navigating POW-PAK** 

*When done with this help guide, simply close this window to return to POW-PAK.*

POW-PAK is designed to be as user-friendly as possible. To help with this, most all of the navigation is done with bright colored, easy-to-understand buttons. Below is a brief explanation of the **navigation buttons you will use in POW-PAK**:

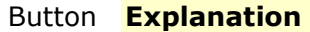

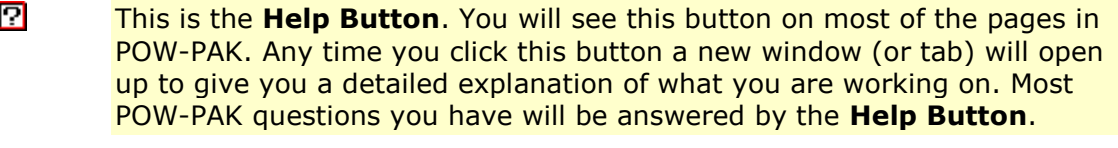

- **ADD** This is the **Add Button**. You will click this button any time you want to add something new to your site. This might include a new link, a new lesson plan, a new word search, or such.
- EDIT This is the **Edit Button**. Once you have added something to your web site, you may want to change it later. Clicking the **Edit Button** will take you to a screen where you can make changes to existing parts of your web site.
- DEL. This is the **Delete Button**. Most of the parts of yur web site can be removed if you so choose. Clicking the **Delete Button** allows you to get rid of things you no longer want. Typically, POW-PAK will ask you to verify that you really do want to delete an item before the item is removed. Still though, always use this button with caution. **Once an item is deleted, it is really gone.**
- **VIEW** This is the **View Button**. Clicking this button will usually open a new window (or tab) where you can view the results of your work or access a useful resource. Examples would be viewing your completed web site, viewing a WebQuest, and viewing available links on your site.
- **BACK** This is the **Back Button** and it lets you move back to an earlier page in POW-PAK. You will typically find this button at the **bottom of every page**. Often there will be more than one **Back Button**, giving you multiple options for navigation.
- $\blacktriangledown$ This is the **Check Button**. It gets used as a **generic button** for many options. There will always be text next to the **Check Button** explaining what clicking the button will do.
- 団 This is the **Up Button**. Some items in POW-PAK allow you to change their order, such as links on your Links Page and files on your Files Page. In such cases, clicking the **Up Button** will move an item in the list one position higher. *Note: There is not a Down Button. To make an item move down, simply make the item below it move up.*

*When done with this help guide, simply close this window to return to POW-PAK.*